# 経済統計実習資料 2010/10/25

### <人口に関する統計>

#### 1. 準備

Excelで統計分析をおこなう際、最初に使用するデータを準備する必要がある。本来であれば、 データを自分で入力したり、ダウンロードしたファイルを整形したりする必要があるが、今回は あらかじめ河田が作成したファイルを用いることにする。

【 課題 1 】 経済統計基礎の講義用 HP から、人口ピラミッドのデータと生命表のデータのフ ァイルをダウンロードしてみよう。

- 手順
- ① 徳山大学のトップページ (http://www.tokuyama-u.ac.jp) で、「在学生の皆様へ」のメニュ ーから、「教員紹介」を選び、河田の教員紹介を開く。
- ② そのページの下のほうにある、「個人サイト」のところをクリックすると、「河田研究室」の ページにジャンプする。(ここまでの手順は、http://www2.tokuyama-u.ac.jp/kawada とア ドレスを直接入力してもよい)
- ③ 「経済統計」をクリックし、「第8回 10月25日(月)」の配布資料にある、「人口ピラミッド(2009 全国)」をクリックし、自分の使いやすい場所に保存する。「生命表(H21)」のファイルも同 様である。
- 2. 人口ピラミッドの描画

【 課題 2 】 2009 年の男女別・年齢別人口のデータを、人口ピラミッドにあらわしてみよう。

- 人口ピラミッドは、
	- ⅰ. 男性の人口を負値に変換
	- ⅱ. 男女の人口を横棒グラフであらわす。
	- ⅲ. グラフを修正し、人口ピラミッドの形にする。

という手順によって、作成される。具体的には、次のようになる。

- 手順
- ① 最初に、男性の人口を負値に変換する。E2セルに =-B2 と入力し、E3:E102にコピーする。 女性のほうは、そのままなので、F2セルに =-C2 と入力し、F3:F102にコピーする。E1 セル、F1セルに、「男」、「女」と書いておこう。
- ② 男性の人口の書式を変更する。E2:E102を範囲指定し、リボンの中の「書式」のボタン(「ホ ーム」のタブの「セル」のグループにある)をクリックし、一番下の「セルの書式設定」を 選択する。 表示形式のタグで、「数値」を選び、負の数の表示形式を 1234 のような、マイナスの符号の

つかない赤字に変更する。

- ③ 次に横棒グラフを描く。グラフを描く範囲として、E2:F102を範囲指定して、横棒グラフの ボタンをクリックする。(リボン内にグラフのグループが表示されない場合は、挿入タブを クリックことで表示される。)
- ④ すると横棒グラフのフォーマット(型式)メニューが出るので、集合横棒(2-D横棒の中の いちばん左)をクリックする。

⑤ この時点でグラフのサンプルが自動的に描かれている。これを修正していく。

項目軸ラベルに年齢を用いる。リボンの中の「データの選択」ボタン(「データ」のグル ープにある)をクリックし、横(項目)軸ラベル の 「編集」ボタンをクリックし、A2:A102 を範囲指定し、OKボタンを押す。

リボンの中の「グラフのレイアウト」を展開し、レイアウト1(左上のもの)をクリック し、タイトルが書き込めるようにする。

さらに、X軸のラベルも書き込めるよう、「レイアウト」のタブをクリックし、「軸ラベル」 -「主横軸ラベル」-「軸ラベルを軸の下に配置」を選択する。そして、

タイトル:「人口ピラミッド(2009年全国)」と記入する。 横軸:「男 女」と記入する。(適当に間隔をあける)

さらに、凡例(右側にある 「系列2」「系列1」という もの)を消去する。クリック して、Delete キーで消去で きる。

⑥ 最後に、棒と棒の間隔をつ め、ヒストグラムの形にする。 棒のどれかにマウスをあわ せ、右クリックして「データ 系列の書式設定」を選択する。 「系列のオプション」で「系 列の重なり」を「重ねる」 (100%)に、「要素の間隔」を 「なし」(0%)にする。 見た目を良くするために、 少し縦方向にグラフを引き 伸ばすと、右のようなグラ フが描かれる。

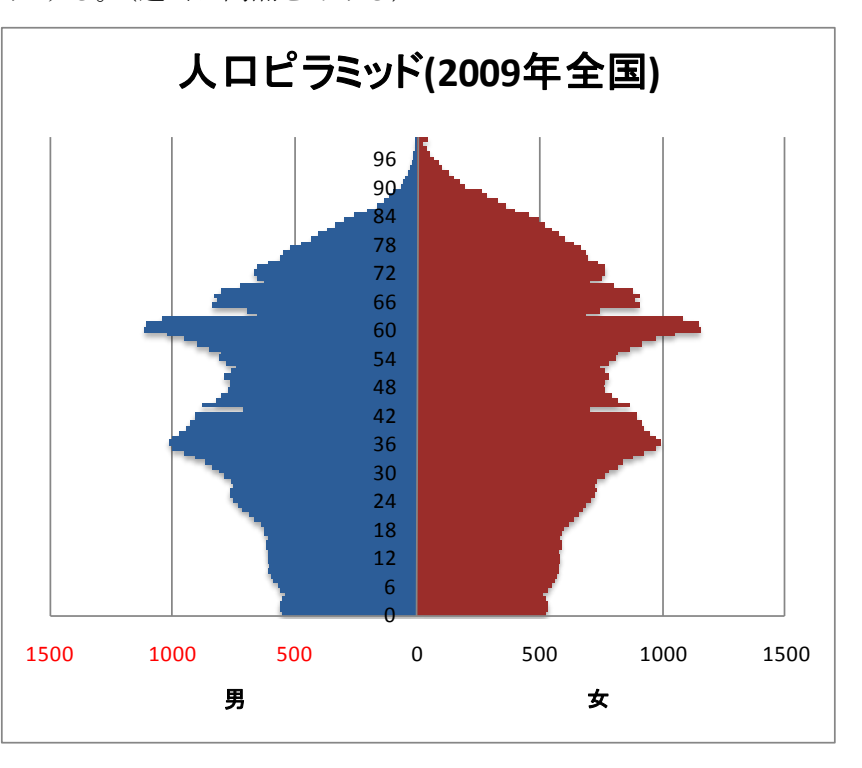

#### 3. 生命表の作成

質的変量や、離散変量のうち取りうる値が少ないものは、取りうる値それぞれに対応した度数 を求め、度数分布表を作成していた。しかし、連続変量や離散変量のうち取りうる値が多いもの は幅のある階級を作成し、それぞれの階級に含まれる度数を求める必要がある。

【 課題 3 】 平成 21 年簡易生命表(男)の空欄を計算し、完成させよう。

まず、各歳の死亡数、生存数から計算する。

手順

- ① H6セルに =F6\*D6 と記入し、0歳の死亡数を計算する。
- ② F7セルに =F6-H6 と記入し、1歳の生存数を計算し、F7セルをF8:F111セルにコピーする。 (この時点では、2歳以上の生存数はきちんと計算されない。)
- ③ H6セルをH7:H111セルにコピーする。これで、各歳の生存数、死亡数が計算される。

次に、定常人口Txと平均余命を計算する。

手順

- ① L111セルに =J111 と記入する。これが105歳以上の定常人口の累積である。
- ② L110セルに =L111+J110 と記入し、これをL6:L109セルにコピーする。
- ③ Txをlxで割ったものが平均余命である。N6セルに =L6/F6 と記入して0歳の平均余命(平均 寿命)を計算し、これをN7:N111にコピーする。これで、各歳の平均余命が計算される。

以上で、生命表が完成した。女性の方も同様の方法で完成させよう。

## 演習問題 自分で選んだ都道府県や市町村などについて、人口ピラミッドを描き、考察して みよ。

*•* たとえば、自分の出身地の都道府県、市町村などの人口ピラミッドを描き、それと近隣の 都道府県、市町村などの人口ピラミッドを比較することなどが考えられる。(もちろん、全 国のものと比べることも重要である。)

*•* 都道府県・市町村別の各歳人口データは、平成17年国勢調査の第1次基本集計にある。次の ような手順で得ることができる。

- 1. 平成17年国勢調査のページ(講義用HPからリンクあり) を開く。
- 2. 「統計表一覧」をクリックし、統計表のページにいく。

3. 男女・年齢・配偶関係、世帯の構成、住居の状態など(第1次基本集計) の「都道府県別 結果」を展開し、関心のある都道府県の「報告書掲載表」をクリックする。

4. 都道府県の報告書掲載表の「表番号3」には都道府県全体、市部、郡部、人口50 万人以 上の市のデータが、「表番号4」には人口50 万人未満の市町村のデータがあるので、興味 のあるものを使用すればよい。

*•* 留学生は母国のデータについてやってみてもよい。(5歳階級の場合もある)

*•* 人口ピラミッドからどのようなことがわかるかの考察がきちんとされていることが、評価 のポイントである。考察はWord文書で別添したり、Excelのワークシートの余白に書き込んだ り、いくつかの方法が考えられるが、いちばん推奨される方法は、ExcelのグラフをWord文 書に貼りつける方法である。この方法は、講義用HPで解説する。

提出は、

1. レポートの形(そのままプリントアウトできる形)にレイアウトしたものを、E-mail に添付して(送付先アドレスは kawada@tokuyama-u.ac.jp)提出

2. プリントアウトしたものを、講義の際もしくは 514 研究室に提出 のいずれでもかまわない。

締め切りは11月11日(木)12:30とする。